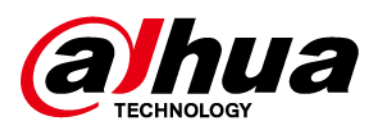

# **Alarm Hub**

**User's Manual** 

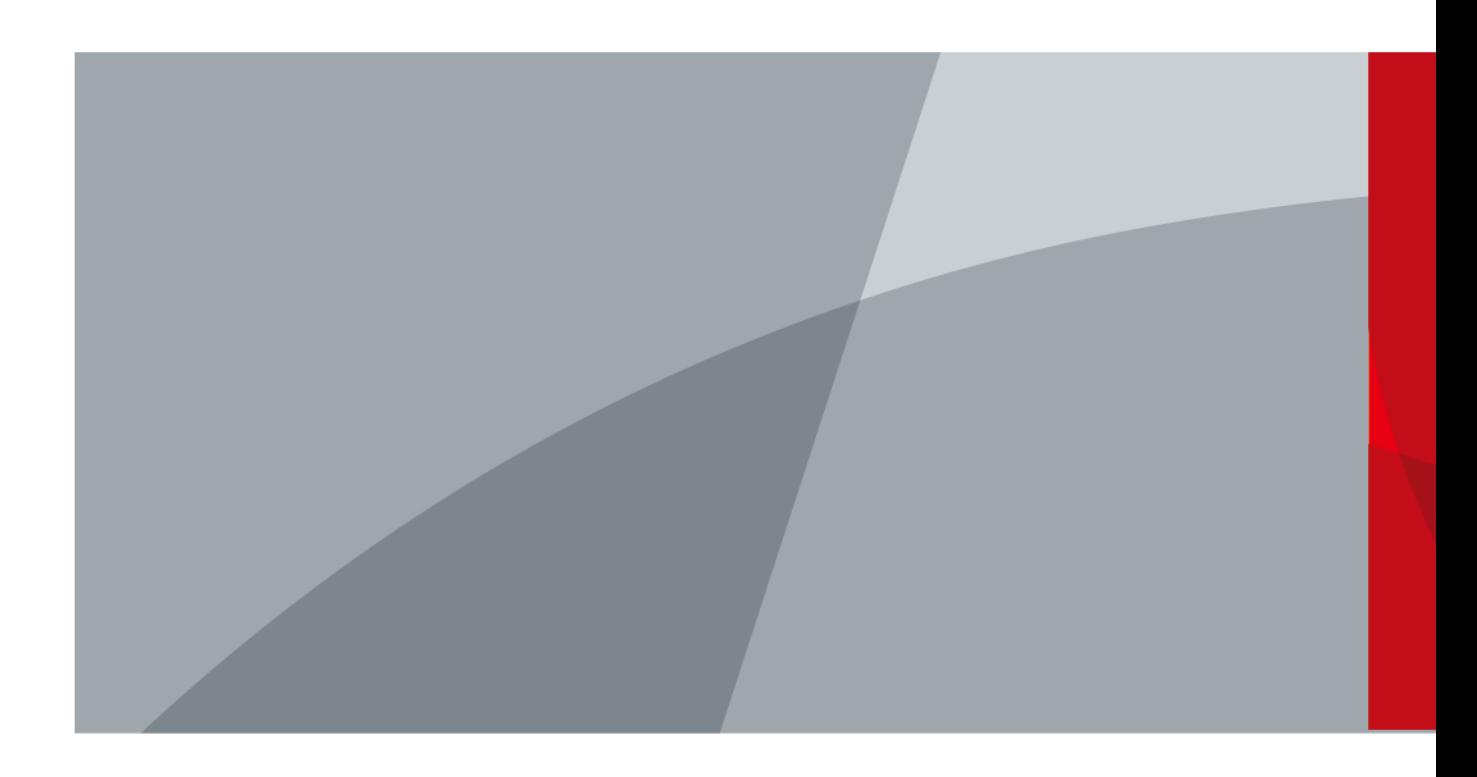

ZHEJIANG DAHUA VISION TECHNOLOGY CO.LTD

 $V1.0.0$ 

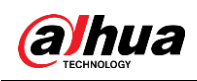

## **Foreword**

## General

This manual introduces the functions and operations of the alarm hub (hereinafter referred to as "the hub").

## **Safety Instructions**

The following categorized signal words with defined meaning might appear in the manual.

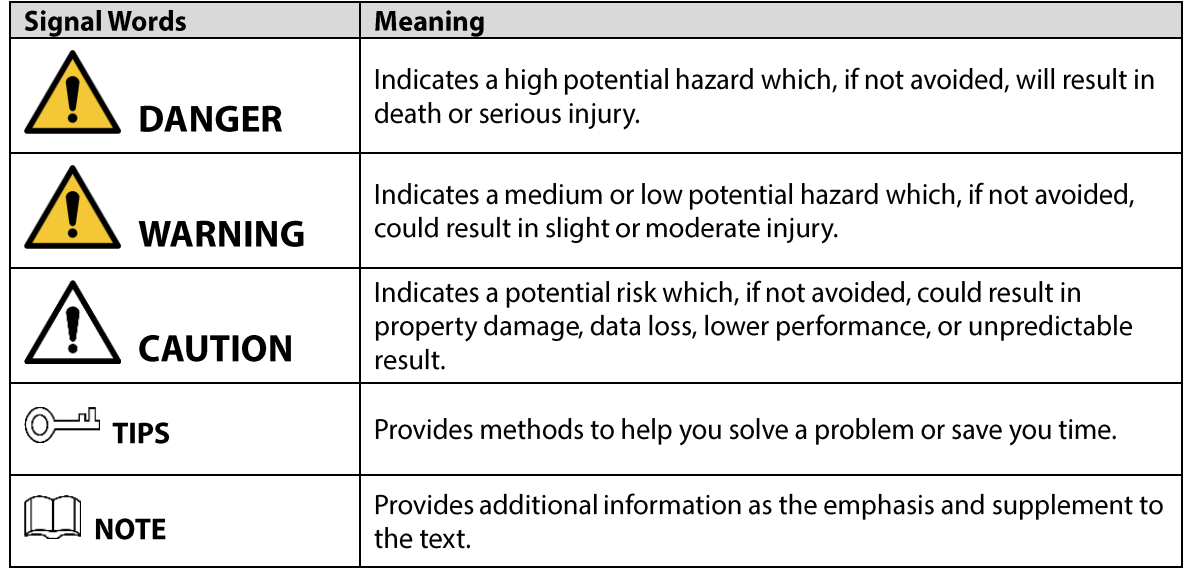

### **Revision History**

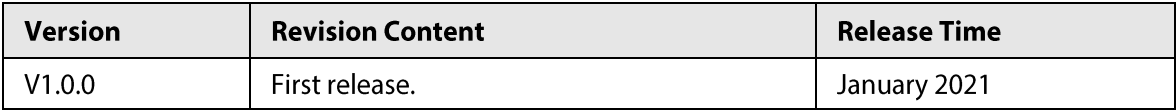

### **About the Manual**

- The manual is for reference only. If there is inconsistency between the manual and the actual product, the actual product shall prevail.
- We are not liable for any loss caused by the operations that do not comply with the manual.
- The manual would be updated according to the latest laws and regulations of related jurisdictions.  $\bullet$ For detailed information, refer to the paper manual, CD-ROM, QR code or our official website. If there is inconsistency between paper manual and the electronic version, the electronic version shall prevail.
- All the designs and software are subject to change without prior written notice. The product updates might cause some differences between the actual product and the manual. Please contact the customer service for the latest program and supplementary documentation.
- There still might be deviation in technical data, functions and operations description, or errors in print. If there is any doubt or dispute, we reserve the right of final explanation.
- Upgrade the reader software or try other mainstream reader software if the manual (in PDF format) cannot be opened.
- All trademarks, registered trademarks and the company names in the manual are the properties of their respective owners.
- Please visit our website, contact the supplier or customer service if there is any problem occurring  $\bullet$ when using the device.
- If there is any uncertainty or controversy, we reserve the right of final explanation.
	- $\mathbf{I}$

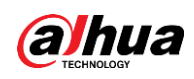

# **Important Safeguards and Warnings**

The following description is the correct application of the device. Read the manual carefully before use to prevent danger and property loss. Strictly conform to the manual during application and keep it properly after reading.

## **Operating Requirements**

- Do not install the device in a humid, dusty or fuliginous area.
- Keep its horizontal installation, or install it at stable places, and prevent it from falling.
- Do not drip or splash liquids onto the device; do not put on the device anything filled with liquids to prevent liquids from flowing into the device.
- Do not dismantle the device arbitrarily.  $\bullet$
- Transport, use and store the device within allowed humidity and temperature range.  $\bullet$
- Do not place the hub in the places close to radio interference sources, such as metal objects.

## **Power Requirements**

- Use batteries according to requirements; otherwise, it might result in fire, explosion or burning of batteries.
- To replace batteries, use the same type of batteries.
- Use standard power adapter matched with this device. Otherwise, the user must undertake resulting personnel injuries or device damages.
- Use power supply that meets SELV (safety extra low voltage) requirements, and supply power  $\bullet$ with rated voltage that conforms to Limited Power Source in IEC60950-1. For specific power supply requirements, refer to device labels.
- Products with category I structure shall be connected to grounded power socket.
- Appliance coupler is a disconnecting device. During normal use, please keep an angle that facilitates operation.
- Use the accessories regulated by the manufacturer. The device must be maintained by professionals.

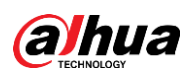

# **Table of Contents**

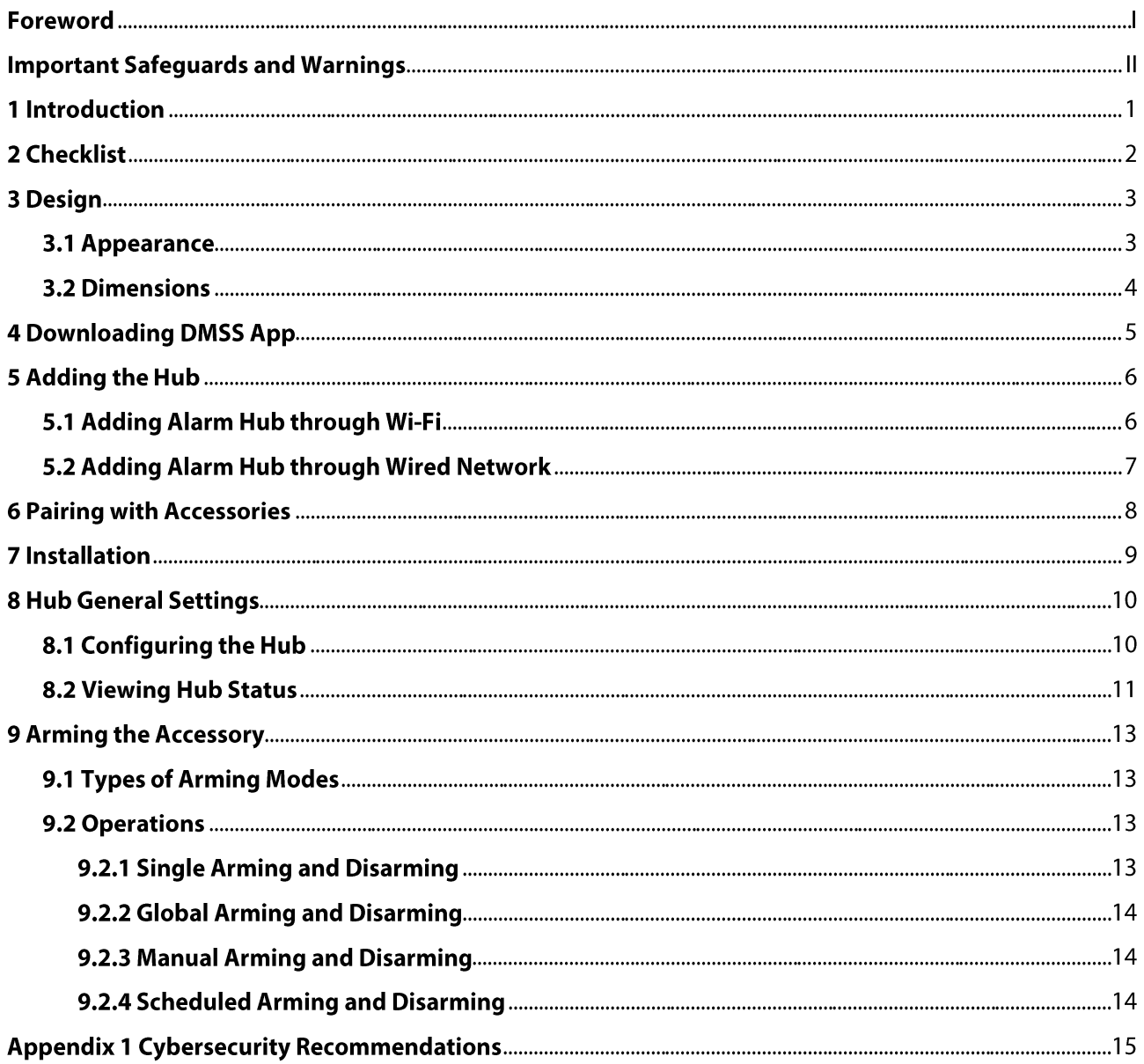

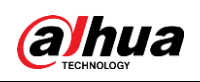

# **1 Introduction**

Alarm hub is a central device in the security system, which controls the operation of all connected accessories, including wireless keyfob, siren, door detector and PIR detector. If the security system detects the presence, entry, or attempted entry of an intruder into the armed area, the hub will receive the alarm signals from the detectors, and then alert users.

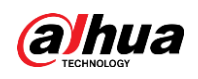

# 2 Checklist

Check the package according to the following checklist. If you find anything damaged or lost, contact customer service.

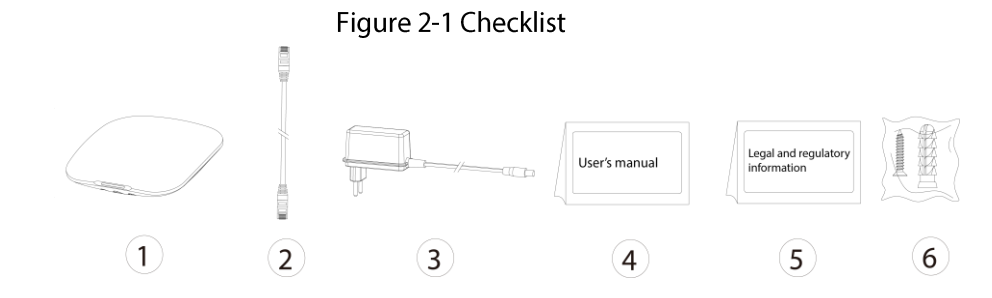

Table 2-1 Checklist

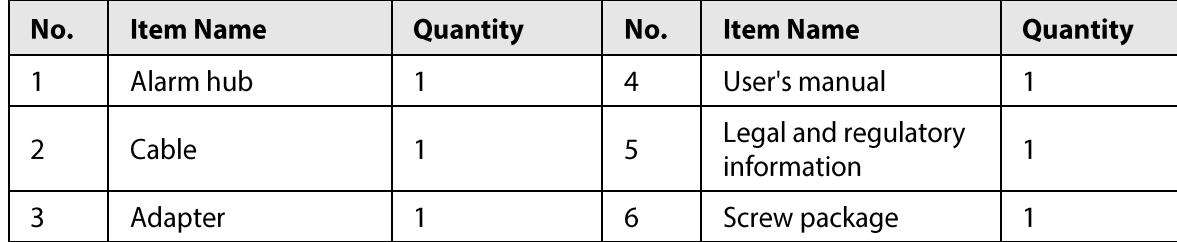

# 3 Design

## 3.1 Appearance

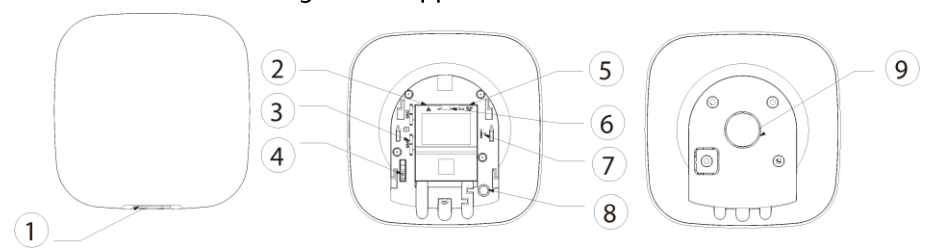

## Figure 3-1 Appearance

### Table 3-1 Structure

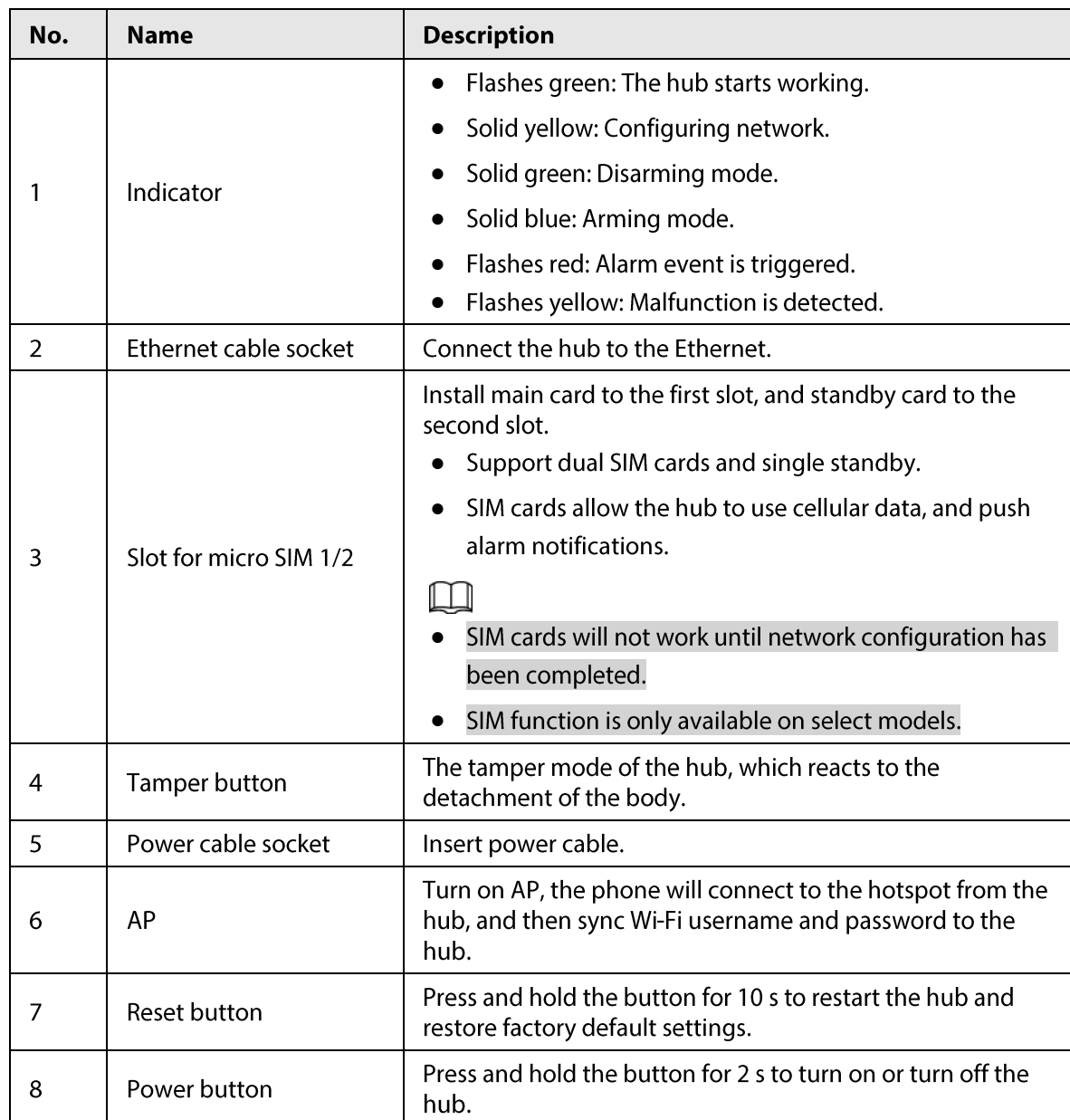

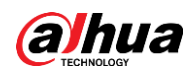

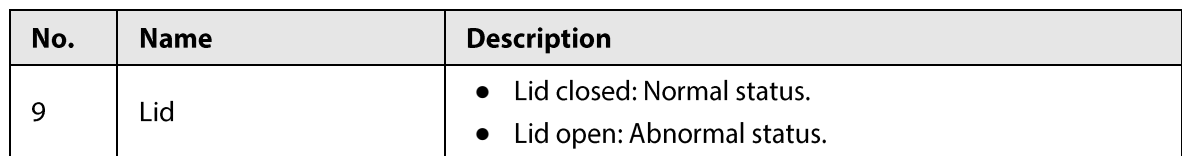

## **3.2 Dimensions**

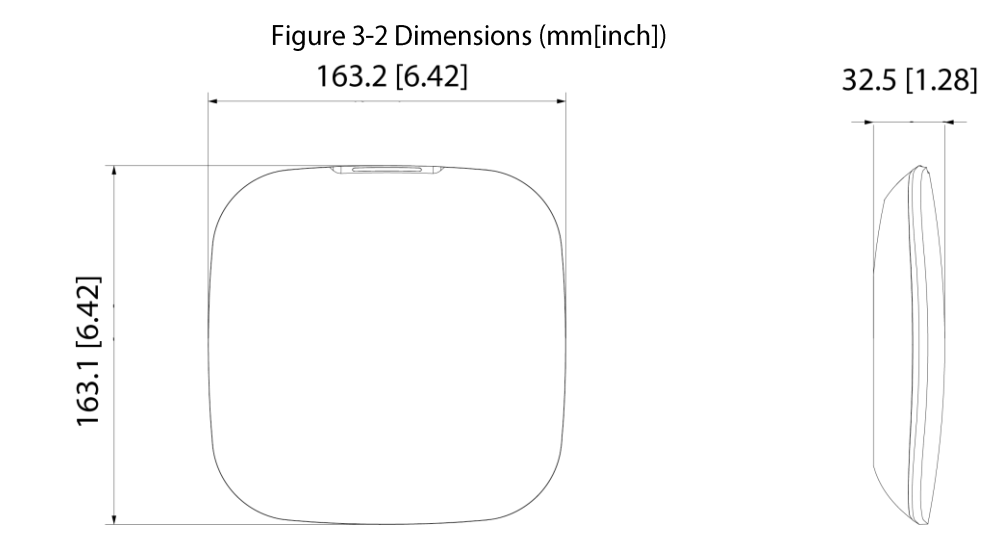

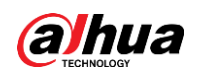

# **4 Downloading DMSS App**

The security system is configured and controlled through DMSS App. You can access to DMSS applications on iOS and Android. This section takes iOS as an example. Search for the DMSS App in the app market, download it and create an account to log in. Alternatively, you can scan the QR code on the packing box to download the app.

 $\Box$ 

Make sure that you have installed the latest version of the app.

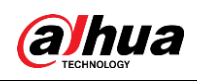

# **5 Adding the Hub**

Make sure that your phone has enabled Wi-Fi function.

## 5.1 Adding Alarm Hub through Wi-Fi

- Open DMSS App, and enter username and password to log in. Step 1
- Scan QR code at the bottom of the hub. Step<sub>2</sub>
	- On the **Home** interface, tap  $\oplus$  at the upper-right corner to scan QR code, and then tap Next.
	- Manually enter SN to add the hub, and then tap Next.
- $Step 3$ Configure AP.

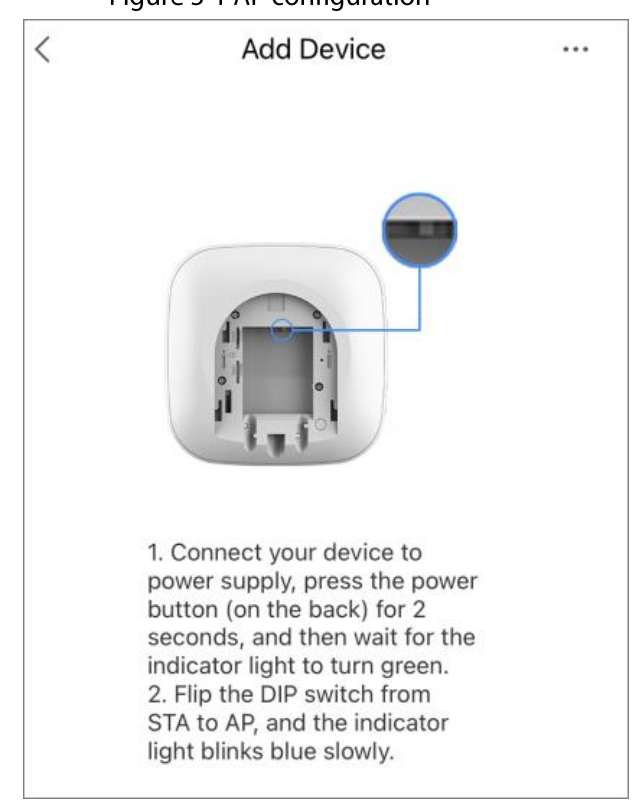

### Figure 5-1 AP configuration

- Step  $4$ Connect to the hub hotspot.
	- 1) Search for the hub hotspot, and then tap Join.
	- 2) Connect to the hub hotspot.
- $Step 5$ Initialize the hub.
	- 1) Configure the hub username and password, and then tap Next.
	- 2) Configure time zone, and then tap OK to complete initialization.
- Step 6 Connect to the network.
	- 1) Search for nearby Wi-Fi available, and then enter Wi-Fi password.
	- 2) Flip the DIP switch from AP to STA.
	- 3) Wait for hub network configuration.

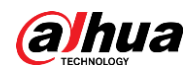

Add the hub to the app. Step 7

- 1) Configure hub name, and then tap Save.
- 2) Configure time zone as needed, and then tap Completed.
- 3) Go to **Home** interface, the hub is added to the device list now.

## 5.2 Adding Alarm Hub through Wired Network

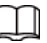

Make sure that your phone and the hub are connected to the same network.

Step 1 Connect the Ethernet cables to the appropriate sockets.

- Step 2 Go through step 1 to step 2 in "5.1 Adding Alarm Hub through Wi-Fi".
- $Step 3$ Connect to the wired network.
	- 1) On the **Add Device** interface, tap
	- 2) Tap Switch to wired network configuration.

Figure 5-2 Switch to wired network configuration

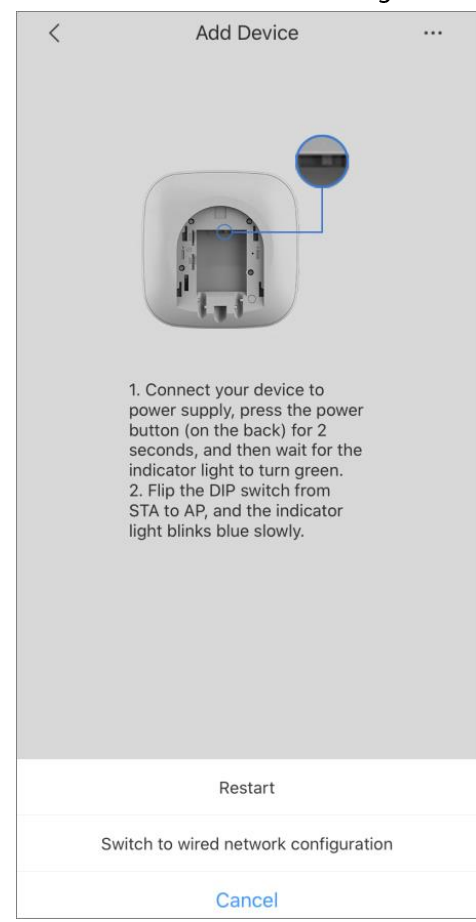

3) Follow on-screen instructions, and then tap Next.

Initialize the hub and add it to the app. Go through step 5 and step 7 in "5.1 Adding Alarm  $Step 4$ Hub through Wi-Fi".

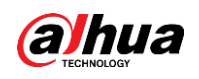

# **6 Pairing with Accessories**

You can add multiple accessories, including wireless keyfob, siren, door detector and PIR detector, into the hub. The section takes door detector as an example.

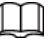

### Up to 6 sirens and 64 keyfobs can be added to a hub.

- On the **Home** interface, tap  $\oplus$  at the upper-right corner, and then scan QR code at the Step 1 bottom of door detector.
- Step 2 Tap Next.
- $Step 3$ Follow on-screen instructions and switch the door detector to on, and then tap Next to add it to the hub.
- $Step 4$ Wait for the pairing.
- Step  $5$ Customize the name of the door detector and select the area, and then tap Completed.

## $\square$

- Delete the accessory: Go to the Hub interface, select the accessory from the list, and then swipe left to delete it.
- Up to 32 areas can be created in a hub.

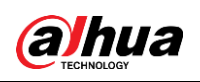

# **7 Installation**

Prior to installation, insert the SIM card or the network cable, connect to the power supply and turn on the hub switch, and make sure that you have completed network configuration. We recommend installing the hub with expansion screws. Do not place the hub in the following areas:

- Outdoors.  $\bullet$
- Places close to metal objects that cause attenuation and shielding of the radio signal.
- Places with a weak GSM signal.
- Places close to radio interference sources which are less than 1 meter from the router and power  $\bullet$ cables.
- Places where the temperature and humidity exceed allowed limits.

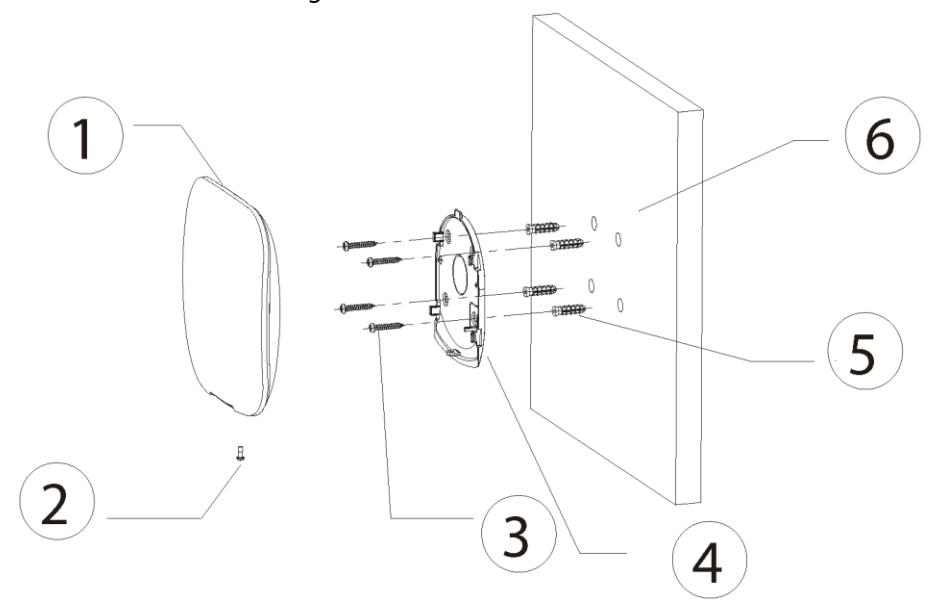

Figure 7-1 Installation

Table 7-1 Installation items

| No. | <b>Item Name</b>                        | No. | <b>Item Name</b>      |
|-----|-----------------------------------------|-----|-----------------------|
|     | Hub                                     | 4   | Mounting plate        |
|     | $M3 \times 8$ mm countersunk head screw |     | <b>Expansion bolt</b> |
|     | $ST4 \times 25$ mm self-tapping screw   | b   | Wall                  |

Step 1 Confirm the position of screw holes, and then drill them on the mounting plate.

 $Step 2$ Put the expansion bolts into the holes.

- Put the mounting plate into the wall, and then align the screw holes on the plate with the Step 3 expansion bolts.
- Fix the mounting plate with  $ST4 \times 25$  mm self-tapping screws.  $Step 4$
- Step 5 Put the alarm hub into the mounting plate from top to bottom.
- Step 6 Fix the alarm hub and mounting plate with  $M3 \times 8$  mm countersunk head screws.

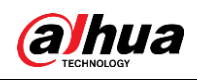

# **8 Hub General Settings**

On the **Hub** interface, tap  $\boxed{\circ}$ , and then you can view and edit general information of the hub.

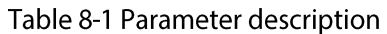

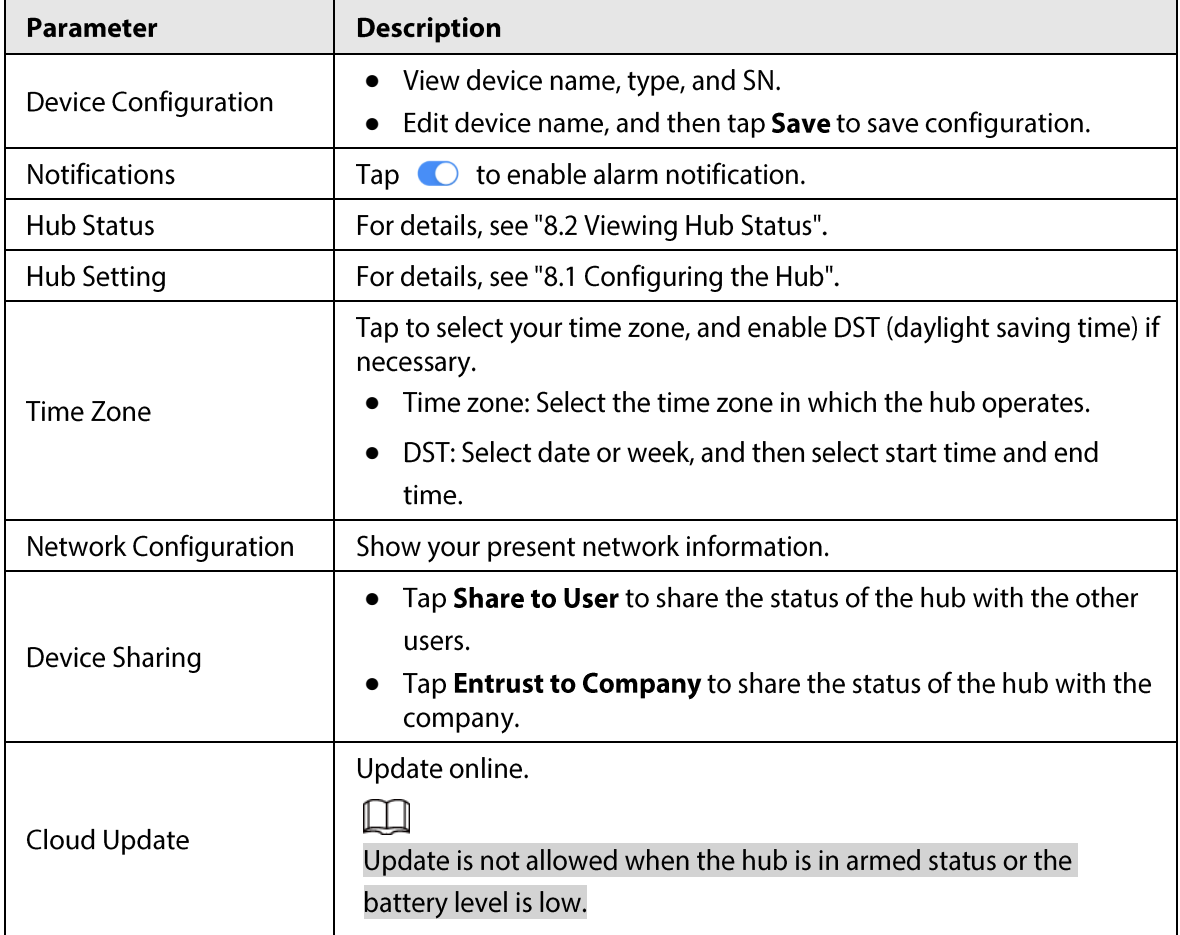

## 8.1 Configuring the Hub

On the Hub interface, select  $\circledcirc$  > Hub Setting to configure the hub parameters.

| <b>Parameter</b>          | <b>Description</b>                                                                                                    |  |  |
|---------------------------|----------------------------------------------------------------------------------------------------|--|--|
| Global Arming/Disarming   | Arm or disarm all the detectors in all the areas with one tap.                                                                                                    |  |  |
| Schedule Arming/Disarming | Arm or disarm the areas by schedule.<br>• Area: Select the area in which the hub operates.<br>• Command setting: Select an armed mode as needed by<br>tapping Home, Away, or Disarm.<br>• Time: Select the time period in which the hub operates.<br>Repeat: Copy the arming or disarming schedule. |  |  |
| Ringtone Setting          | The ringtone when entering or exiting the arming mode.                                                                                                    |  |  |

Table 8-2 Hub parameter description

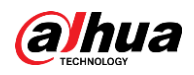

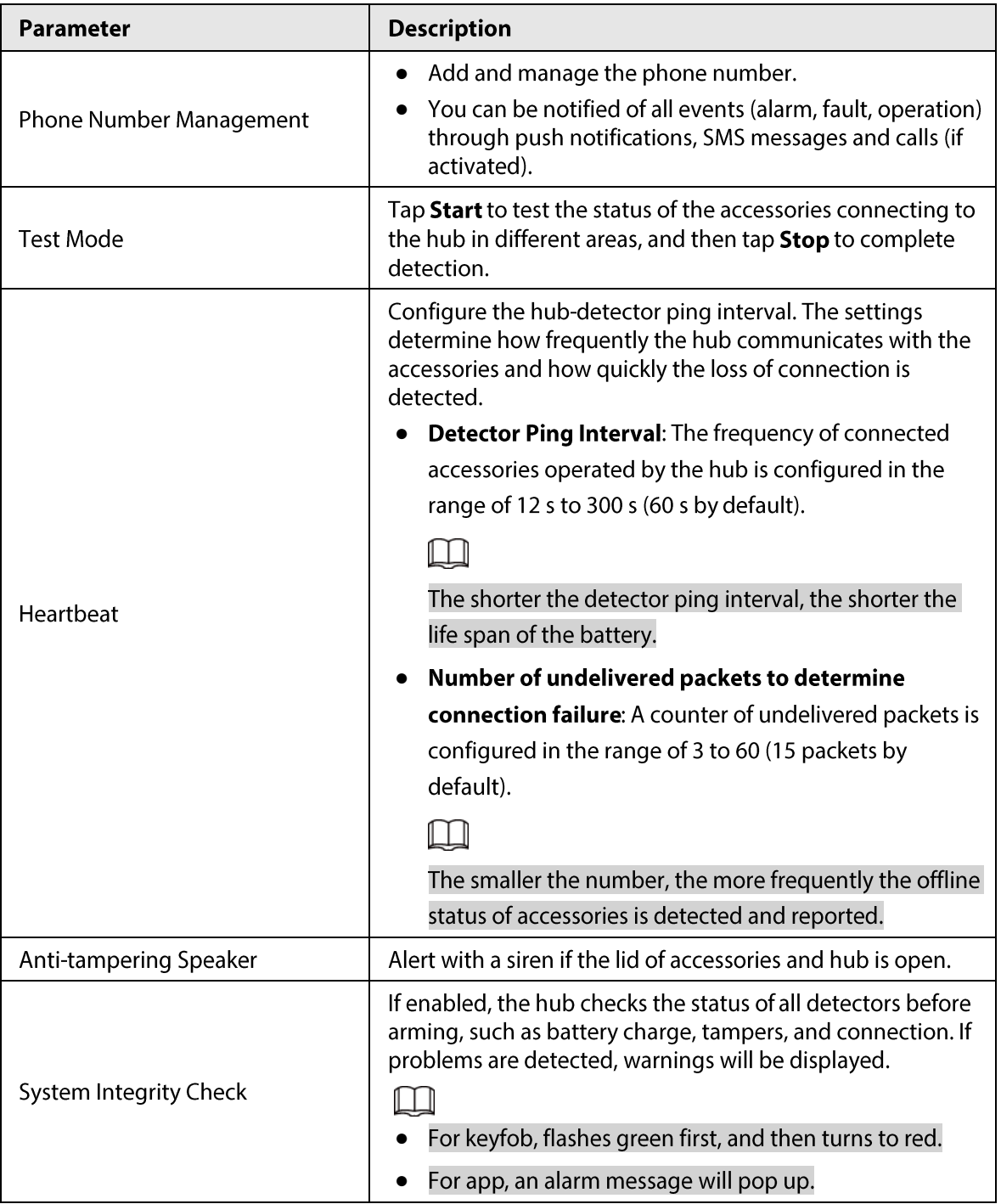

## 8.2 Viewing Hub Status

On the Hub interface, select  $\circ$  > Hub Status to view the hub status.

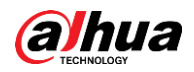

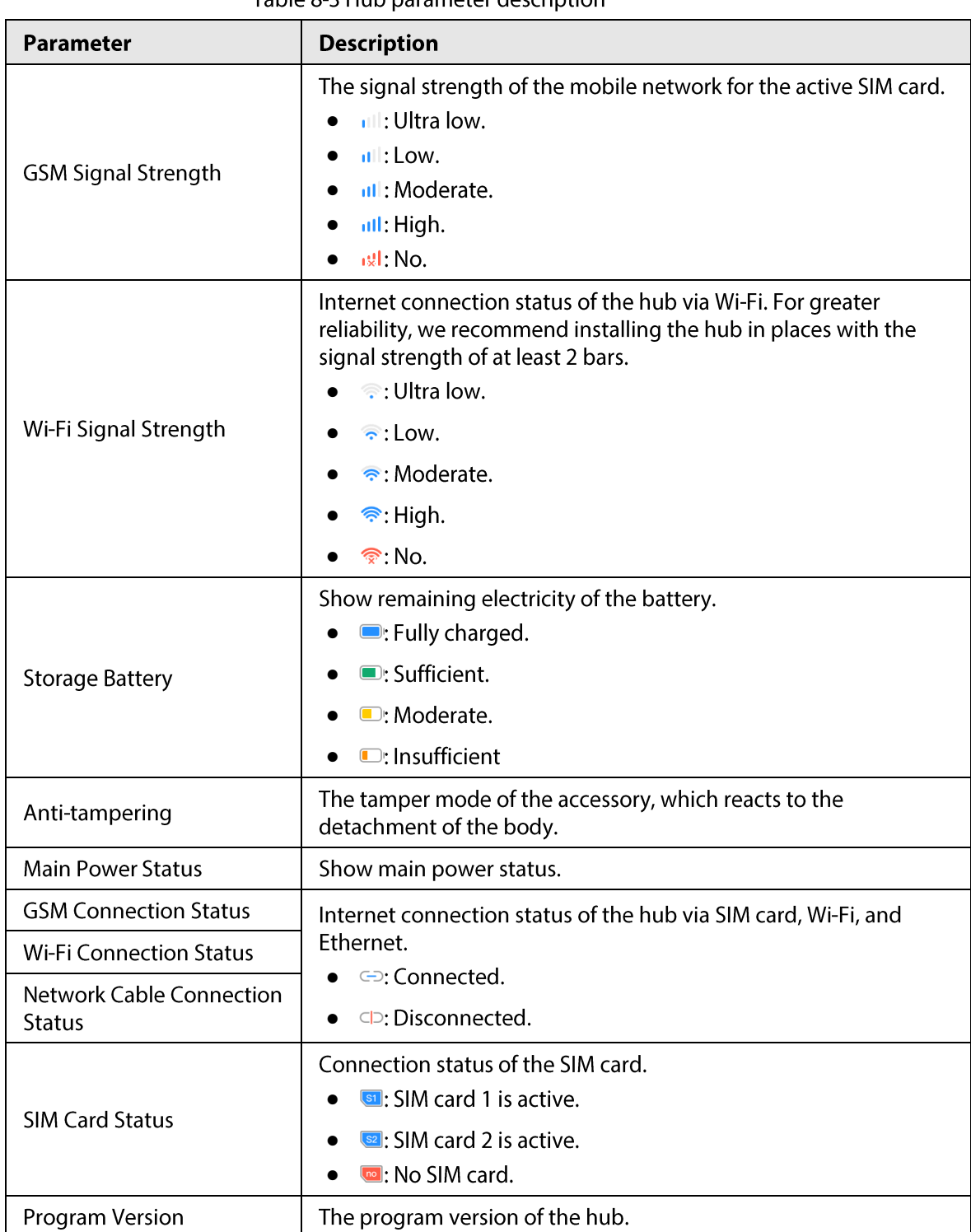

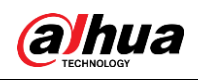

# **9 Arming the Accessory**

After the accessories have been added to the hub, you can arm and disarm them. Only wireless door detector and PIR detector can be armed.

## 9.1 Types of Arming Modes

There are three types of arming modes.

Home: Enable the home mode, and then the selected accessories under the hub will be armed.

 $\Box$ 

Make sure that home mode has been activated for the selected detectors. For details, see Wireless PIR Detector\_User's Manual and Wireless Door Detector\_User's Manual.

- Away: Enable the away mode, and then all the accessories under the hub will be armed.  $\bullet$
- Disarm: Enable the disarm mode, and then all the accessories under the hub will be disarmed.

## **9.2 Operations**

You can arm and disarm the detectors in a single area or all the areas through manual or scheduled operations.

- Single Arming and Disarming: Arm and disarm the detectors in a single area.
- Global Arming and Disarming: Arm and disarm the detectors in all the areas.  $\bullet$
- Manual Arming and Disarming: Arm the security system through DMSS App or keyfob.  $\bullet$
- Schedule Arming and Disarming: Arm and disarm the detectors by schedule.  $\bullet$

## <span id="page-16-0"></span>9.2.1 Single Arming and Disarming

- Go to **Hub** interface.  $Step 1$
- Step<sub>2</sub> Tap  $\bigcirc$  and then select from Home, Away, Disarm, and Disable in the white box to switch arming modes. For details, see "9.1 Types of Arming Modes".

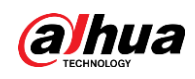

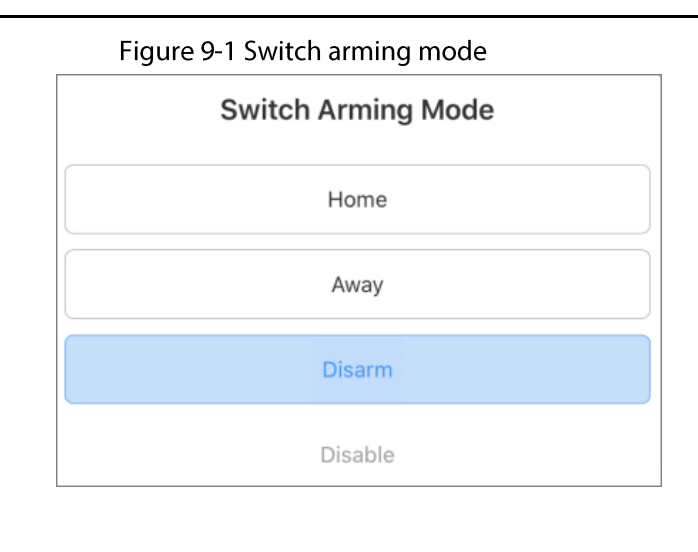

## $\Box$

**Disable:** Close the current interface.

## 9.2.2 Global Arming and Disarming

- On the Hub interface, tap  $\bigcirc$ , and then tap Hub Setting.  $Step 1$
- Enable Global Arming and Disarming. For details, see "8.1 Configuring the Hub". Step 2
- Go back to the Hub interface.  $Step 3$
- Step 4 Select from Home, Away, and Disarm at upper of the box.

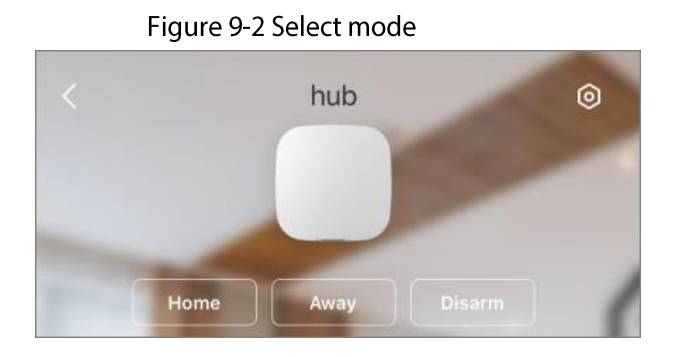

## 9.2.3 Manual Arming and Disarming

You can arm the security system through DMSS App or keyfob.

- To arm and disarm the detectors in a single area or all the areas, see "9.2.1 Single Arming and Disarming" and "9.2.2 Global Arming and Disarming".
- To operate on the keyfob, you need to assign the control permissions over the areas to the keyfob first.

## 9.2.4 Scheduled Arming and Disarming

You can arm and disarm the accessories in the selected areas by schedule.

- On the Hub interface, tap  $\bigcirc$ , and then tap Hub Setting. Step 1
- Step<sub>2</sub> Tap Scheduled Arming and Disarming, and then configure scheduled arming and disarming. For details, see "8.1 Configuring the Hub".

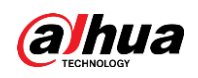

# **Appendix 1 Cybersecurity Recommendations**

Cybersecurity is more than just a buzzword: it's something that pertains to every device that is connected to the internet. IP video surveillance is not immune to cyber risks, but taking basic steps toward protecting and strengthening networks and networked appliances will make them less susceptible to attacks. Below are some tips and recommendations on how to create a more secured security system.

### Mandatory actions to be taken for basic device network security:

### **Use Strong Passwords**

Please refer to the following suggestions to set passwords:

- The length should not be less than 8 characters;
- Include at least two types of characters; character types include upper and lower case letters, numbers and symbols;
- Do not contain the account name or the account name in reverse order;
- Do not use continuous characters, such as 123, abc, etc.;
- Do not use overlapped characters, such as 111, aaa, etc.;

#### $2.$ **Update Firmware and Client Software in Time**

- According to the standard procedure in Tech-industry, we recommend to keep your device (such as NVR, DVR, IP camera, etc.) firmware up-to-date to ensure the system is equipped with the latest security patches and fixes. When the device is connected to the public network, it is recommended to enable the "auto-check for updates" function to obtain timely information of firmware updates released by the manufacturer.
- We suggest that you download and use the latest version of client software.

#### "Nice to have" recommendations to improve your device network security:

#### **Physical Protection** 1.

We suggest that you perform physical protection to device, especially storage devices. For example, place the device in a special computer room and cabinet, and implement well-done access control permission and key management to prevent unauthorized personnel from carrying out physical contacts such as damaging hardware, unauthorized connection of removable device (such as USB flash disk, serial port), etc.

### 2. Change Passwords Regularly

We suggest that you change passwords regularly to reduce the risk of being guessed or cracked. 3. Set and Update Passwords Reset Information Timely

The device supports password reset function. Please set up related information for password reset in time, including the end user's mailbox and password protection questions. If the information changes, please modify it in time. When setting password protection questions, it is suggested not to use those that can be easily guessed.

#### 4. **Enable Account Lock**

The account lock feature is enabled by default, and we recommend you to keep it on to guarantee the account security. If an attacker attempts to log in with the wrong password several times, the corresponding account and the source IP address will be locked.

#### **Change Default HTTP and Other Service Ports** 5.

We suggest you to change default HTTP and other service ports into any set of numbers between 1024~65535, reducing the risk of outsiders being able to guess which ports you are using.

#### **Enable HTTPS** 6.

We suggest you to enable HTTPS, so that you visit Web service through a secure communication channel.

#### 7. **MAC Address Binding**

We recommend you to bind the IP and MAC address of the gateway to the device, thus reducing the risk of ARP spoofing.

#### **Assign Accounts and Privileges Reasonably** 8.

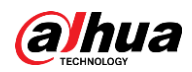

According to business and management requirements, reasonably add users and assign a minimum set of permissions to them.

#### **Disable Unnecessary Services and Choose Secure Modes** 9.

If not needed, it is recommended to turn off some services such as SNMP, SMTP, UPnP, etc., to reduce risks.

If necessary, it is highly recommended that you use safe modes, including but not limited to the following services:

- SNMP: Choose SNMP v3, and set up strong encryption passwords and authentication passwords.
- SMTP: Choose TLS to access mailbox server.
- FTP: Choose SFTP, and set up strong passwords.
- AP hotspot: Choose WPA2-PSK encryption mode, and set up strong passwords.

### 10. Audio and Video Encrypted Transmission

If your audio and video data contents are very important or sensitive, we recommend that you use encrypted transmission function, to reduce the risk of audio and video data being stolen during transmission.

Reminder: encrypted transmission will cause some loss in transmission efficiency.

#### 11. Secure Auditing

- Check online users: we suggest that you check online users regularly to see if the device is logged in without authorization.
- Check device log: By viewing the logs, you can know the IP addresses that were used to log in to your devices and their key operations.

### 12. Network Log

Due to the limited storage capacity of the device, the stored log is limited. If you need to save the log for a long time, it is recommended that you enable the network log function to ensure that the critical logs are synchronized to the network log server for tracing.

### 13. Construct a Safe Network Environment

In order to better ensure the safety of device and reduce potential cyber risks, we recommend:

- Disable the port mapping function of the router to avoid direct access to the intranet devices from external network.
- The network should be partitioned and isolated according to the actual network needs. If there are no communication requirements between two sub networks, it is suggested to use VLAN, network GAP and other technologies to partition the network, so as to achieve the network isolation effect.
- Establish the 802.1x access authentication system to reduce the risk of unauthorized access to private networks.
- Enable IP/MAC address filtering function to limit the range of hosts allowed to access the device.

ENABLING A SAFER SOCIETY AND SMARTER LIVING